$\bigcirc$ Power On

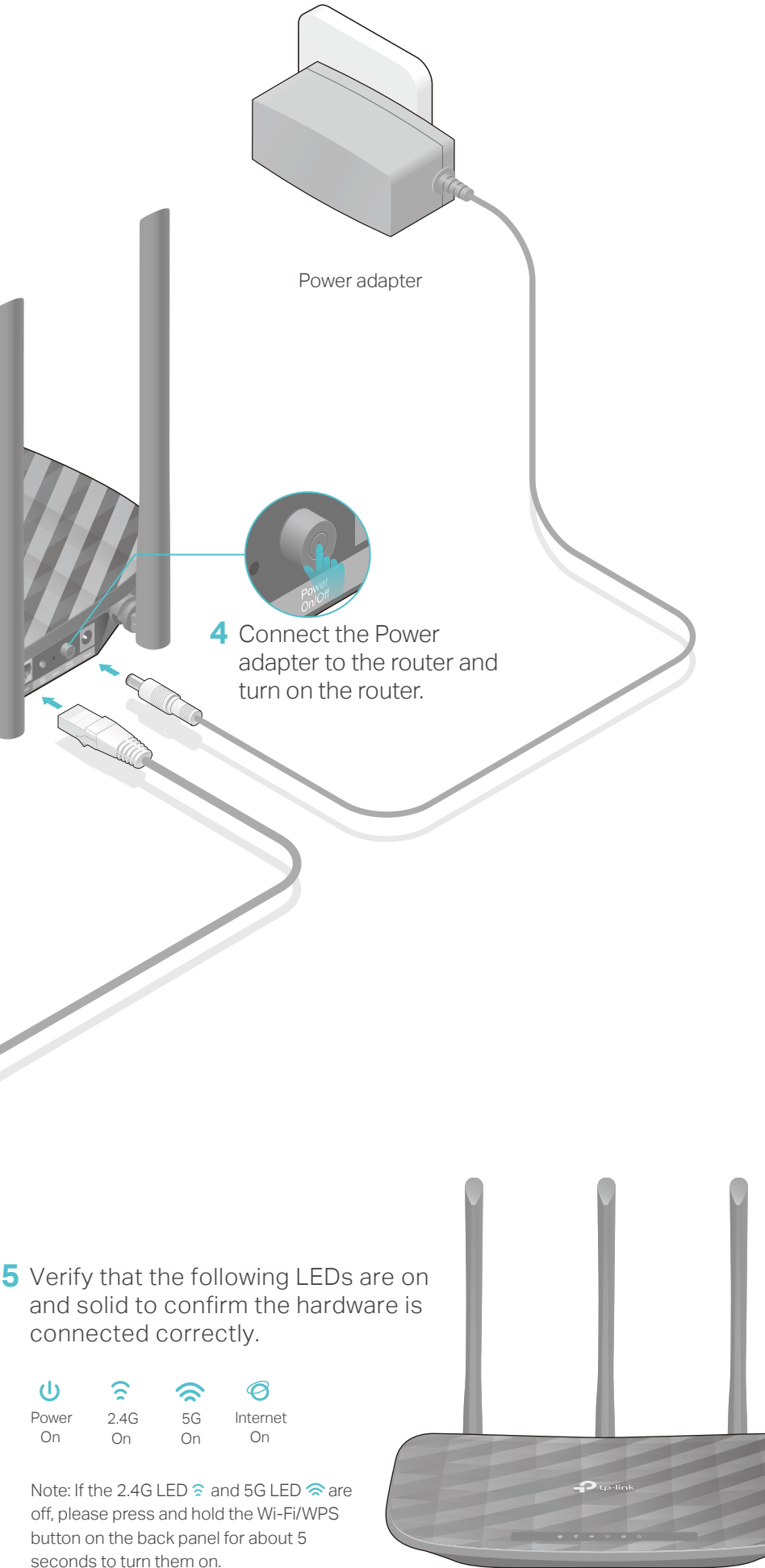

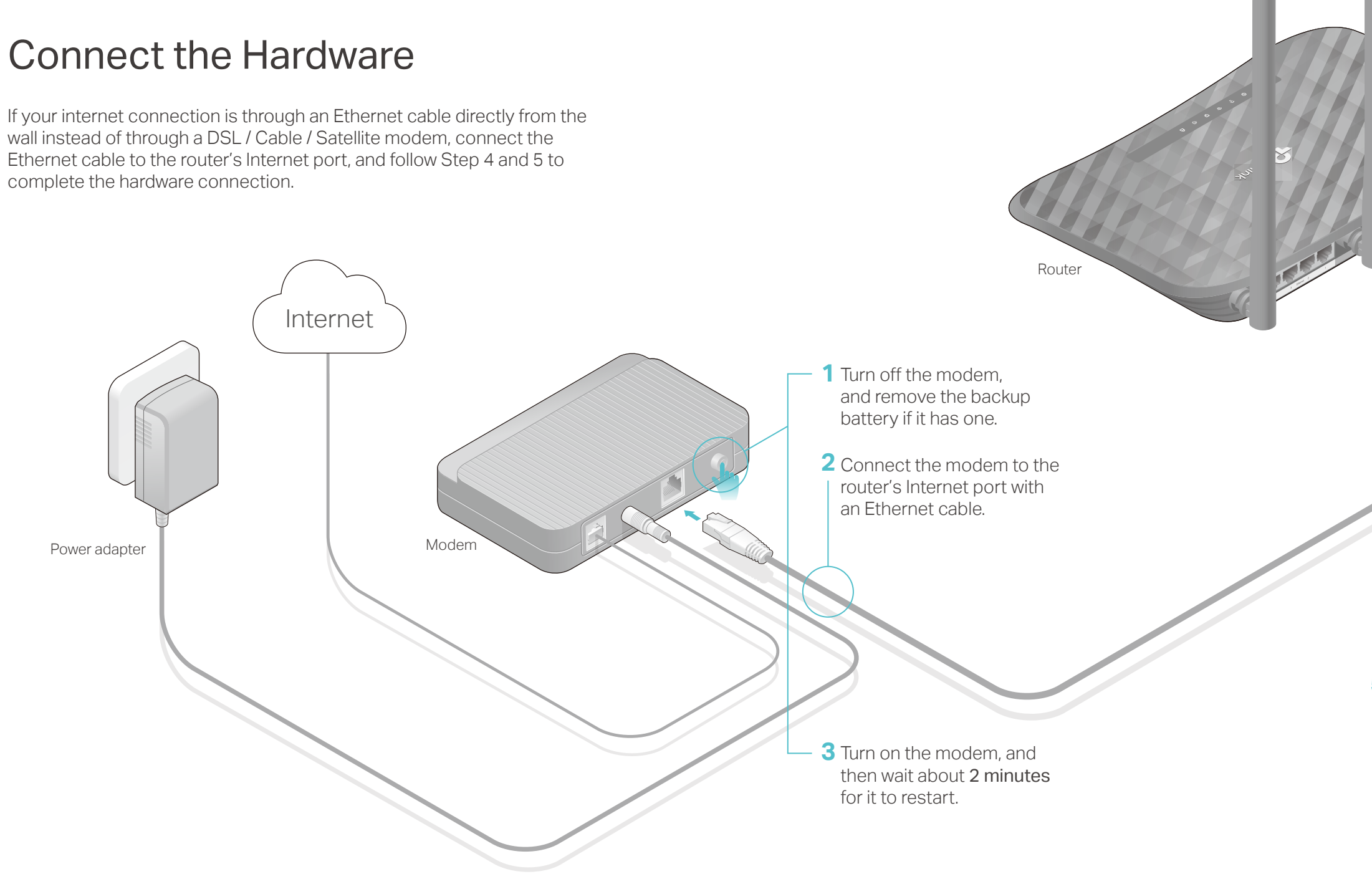

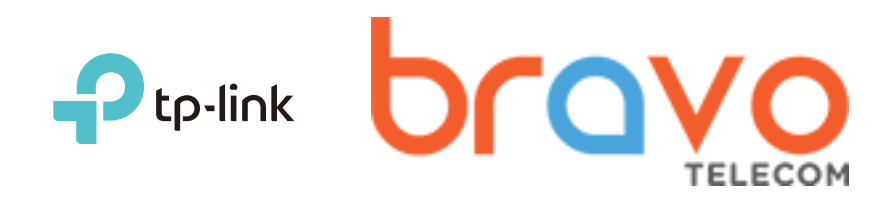

# Quick Installation Guide

AC750 Wireless Dual Band Gigabit Router

Archer C<sub>2</sub>

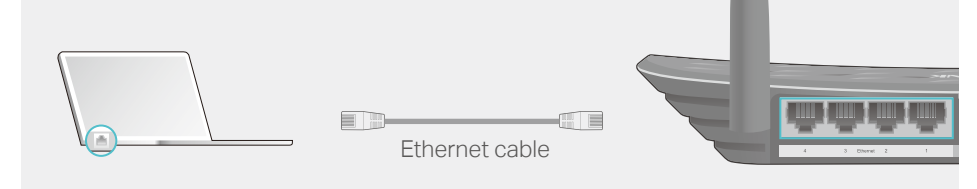

## Configure the Router

## 1. Connect your computer to the router (Wired or Wireless)

Turn off the Wi-Fi on your computer and connect the devices as shown below.

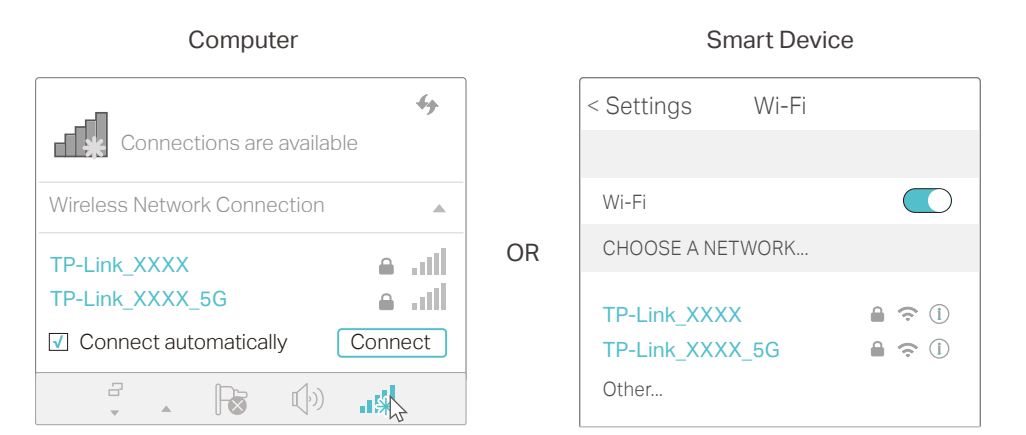

## 2. Configure the router using a web browser

Find the SSID (Network Name) **a** and Wireless Password printed on the label at the bottom of the router.

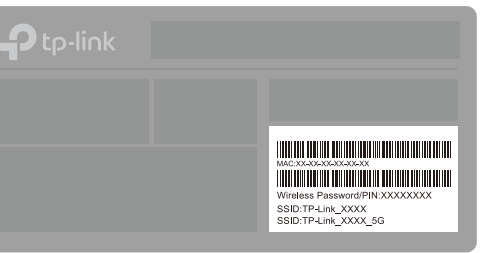

- 1. Download the TP-Link Tether app from the Apple App Store or Google Play Store.
- 2. Ensure your smart device is wirelessly connected to the home network.
- 3. Launch the Tether app and start managing your home network. Scan to download

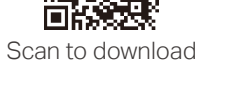

Click the network icon of your computer or go to Wi-Fi Settings of your **b** smart device, and then select the SSID to join the network.

### **Wireless**

### **Wired**

The TP-Link router supports various features, such as Guest Network, Parental Controls, Access Control and more.

You can log in to the router's web management page http://tplinkwifi.net to apply these functions. For instructions, please refer to the User Manual at www.tp-link.com.

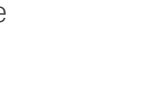

**B** Follow the step-by-step instructions of the Quick Setup to complete the initial configuration.

## More Features

## Tether App

### How to begin?

## What should I do if I cannot access the web management page?

The TP-Link Tether app provides a simple, intuitive way to access and manage

 $\boxed{\mathcal{C}}$ 

 $(\bullet)$ 

your router.

View information about clients connected to your router

Block unwelcome users from

connecting to your network

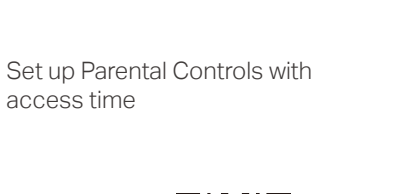

access time

Change the basic wireless network settings

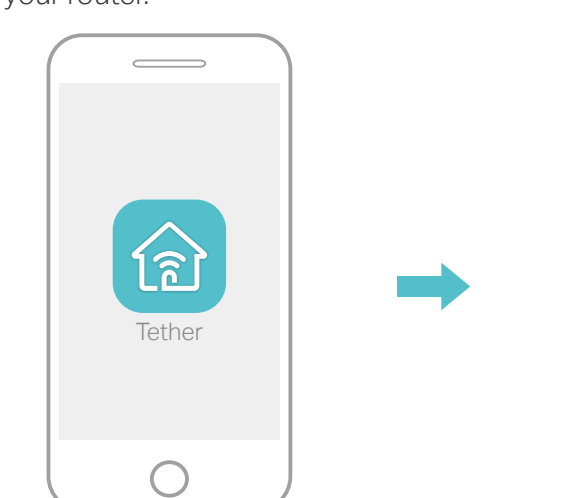

http://192.168.0.1 in the address bar. Use admin for both username and password, and then click Login.

Note: If you are not sure of the WAN Connection Type, please click Auto-Detect.

• Refer to FAQ > Q3 to reset the router, and then use admin (all lowercase) for both username and password to log in.

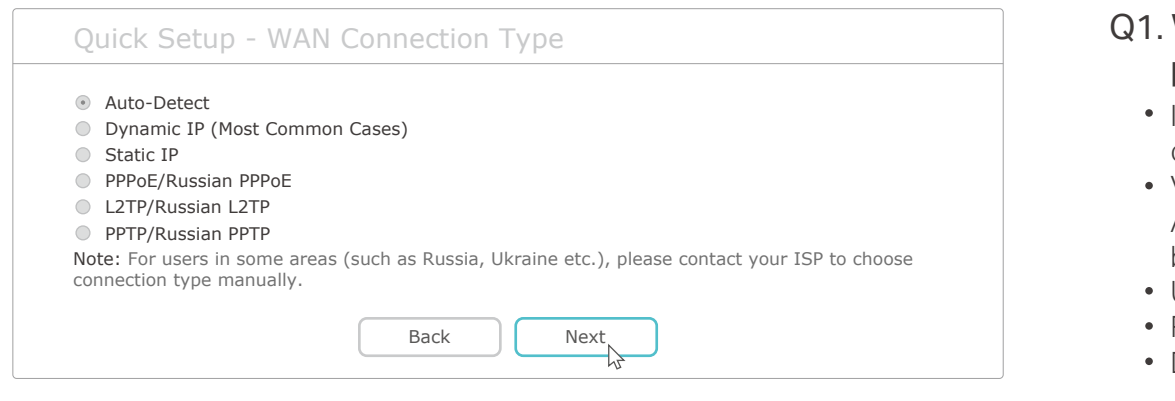

## (:) Enjoy the internet!

- If you have not changed the default wireless password, it can be found on the label at the bottom of the router.
- Connect a computer to the router via an Ethernet cable. Log in to the web management page, and go to Wireless 2.4GHz (or Wireless 5GHz) > Wireless Security to retrieve or reset your wireless password.

## FAQ (Frequently Asked Questions)

- If the computer is set to a static IP address, change its settings to obtain an IP address and DNS service address automatically.
- Verify that http://tplinkwifi.net is correctly entered in the web browser. Alternatively, enter http://192.168.0.1 or http://192.168.1.1 in the web browser and press Enter.
- Use another web browser and try again.
- Reboot your router and try again.
- Disable and then enable the network adapter.

## Q2. What should I do if I cannot access the internet?

Launch a web browser, and enter http://tplinkwifi.net or **A**

- Check if the internet is working normally by connecting a computer directly to the modem via an Ethernet cable. If it is not, contact your internet service provider.
- Log in to the web management page of the router, and go to the Status page to check whether the WAN IP address is valid or not. If it is, please run the Quick Setup again; otherwise, check the hardware connection. • Reboot your router and try again.
- For cable modem users, log in to the web management page of the router. Go to Network > MAC Clone, click Clone MAC Address and click Save. Then reboot both the modem and the router.

## Q3. How do I restore the router to its factory default settings?

With the router powered on, use a pin to press and hold the Reset button on the back of the router until all the LEDs turn on momentarily. • Log in to the web management page of the router. Go to System Tools > Factory Defaults and click Restore. The router will restore and reboot automatically.

### Q4. What should I do if I forget my web management page password?

### Q5. What should I do if I forget my wireless network password?

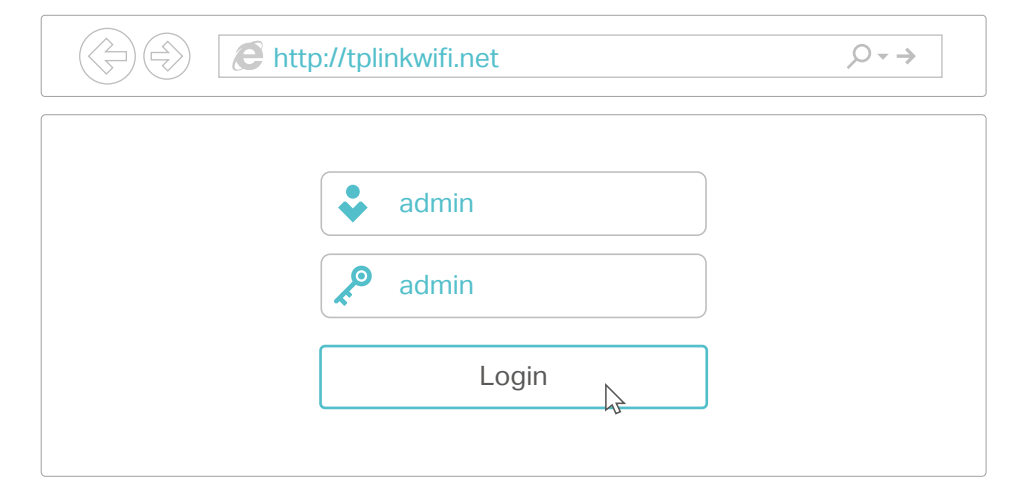

Note: If the login window does not appear, please refer to FAQ > Q1.

For technical support and other information, please visit http://www.tp-link.com/support

7106507245 REV5.0.0

©2017 TP-Link